### ზონალურ-საათობრივი პარკირება ვებ აპლიკაციისთვის

ქ.თბილისის მუნიციპალიტეტის საკრებულოს 2019 წლის 24 მაისის დადგენილება N33-99 "ქალაქ თბილისის ადმინისტრაციულ საზღვრებში სატრანსპორტო საშუალებების პარკირების რეგულირების წესისა და პარკირების საფასურის დადგენის შესახებ" და მასში განხორციელებული ქ.თბილისის მუნიციპალიტეტის საკრებულოს 2019 წლის 24 მაისის დადგენილება N42-40 ცვლილებების საფუძველზე შეიქმნა ზონალურ-საათობრივი პარკირების სისტემა.

ზონალურ-საათობრივი პარკირებით სარგებლობა შესაძლებელია მისამართზე https://Tp.ge

#### მომხმარებლის რეგისტრაცია

სისტემაში შესასვლელად საჭიროა რეგისტრაციის გავლა.

აუცილებელია შეივსოს რეგისტრაციისთვის აუცილებელი ყველა ველი.

#### დააკლიკეთ ღილაკს "რეგისტრაცია" და შეავსეთ შემდეგი ველები:

- $\checkmark$  მომხმარებლის სახელი;
- მობილურის ნომერი;
- $\checkmark$  პაროლი (უნდა შეიცავდეს მინიმუმ 6 სიმბოლოს);
- $\checkmark$  გაიმეორეთ პაროლი.

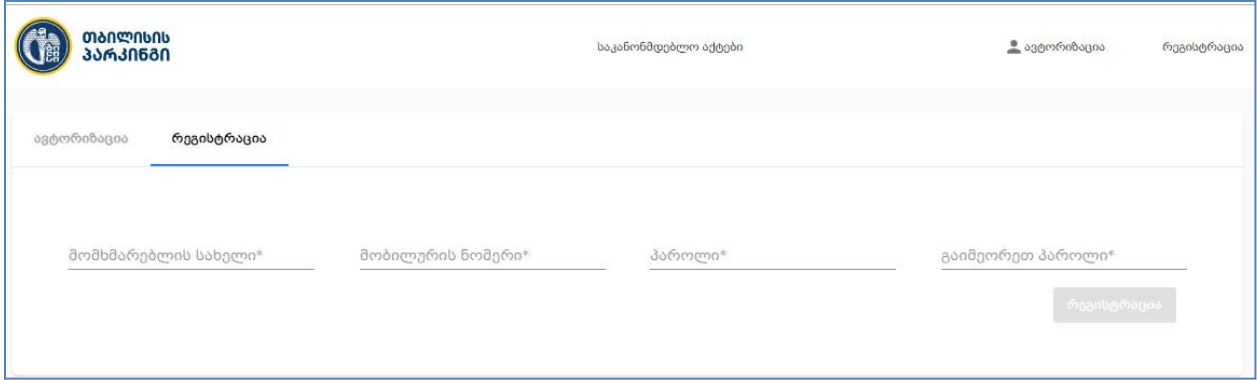

რეგისტრაციის დასრულების შემდეგ, მომხმარებელი მიიღებს sms შეტყობინებას "თქვენს მობილურ ტელეფონზე გამოგზავნილია ვერიფიკაციის კოდი" და კოდის შეყვანის შემდეგ შეიქმნება მომხმარებლის პროფილი მაგ. TP-123456789 ფორმატით ( TP არის ფიქსირებული სიმბოლო და 9 ციფრი);

მომხმარებლის რეგისტრაციის დასრულების შემდეგ, გადავდივართ ავტორიზაციის ველში.

გავდივართ ავტორიზაციას, სადაც შეგვყავს:

- $\checkmark$  მომხმარებლის სახელი;
- პაროლი.

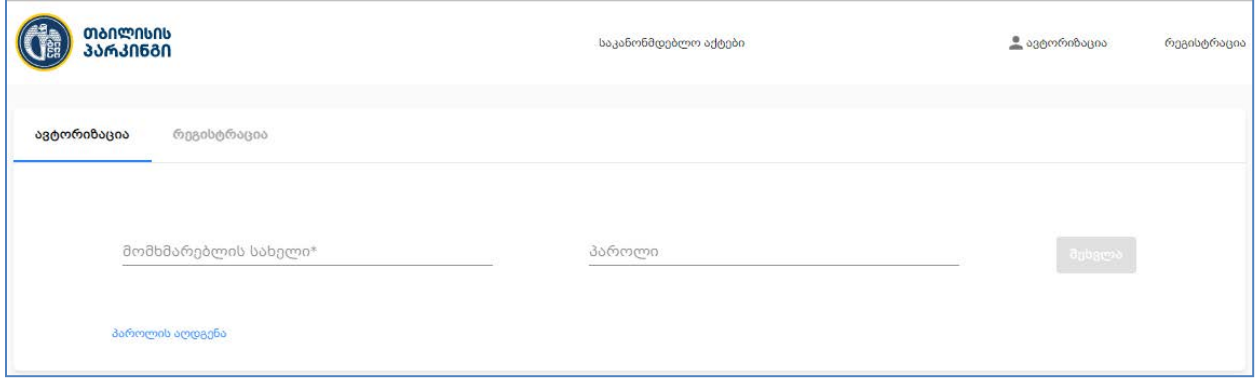

პაროლის დავიწყების შემთხვევაში შესაძლებელია პაროლის აღდგენა.

პაროლის აღსადგენად მომხმარებელმა უნდა განახორციელოს შემდეგი ქმედებები და შეიტანოს ინფორმაცია შესაბამისი ველებში:

- $\checkmark$  შეიტანოს მომხმარებლის სახელი;
- $\checkmark$  დააჭიროს ღილაკს "sms კოდის გაგზავნა" და მობილიურ ტელეფონზე გაიგზავნება ვერიფიკაციის კოდი.
- $\checkmark$  ახალი პაროლი;
- $\checkmark$  გაიმეორეთ პაროლი და ვერიფიკაციის კოდი.

თუ პროცესი წარმატებით დასრულდა გამოვა შეტყობინება "წარმატებით შეიცვალა პაროლი";

და შესაძლებელი იქნება ავტორიზაციის გავლა.

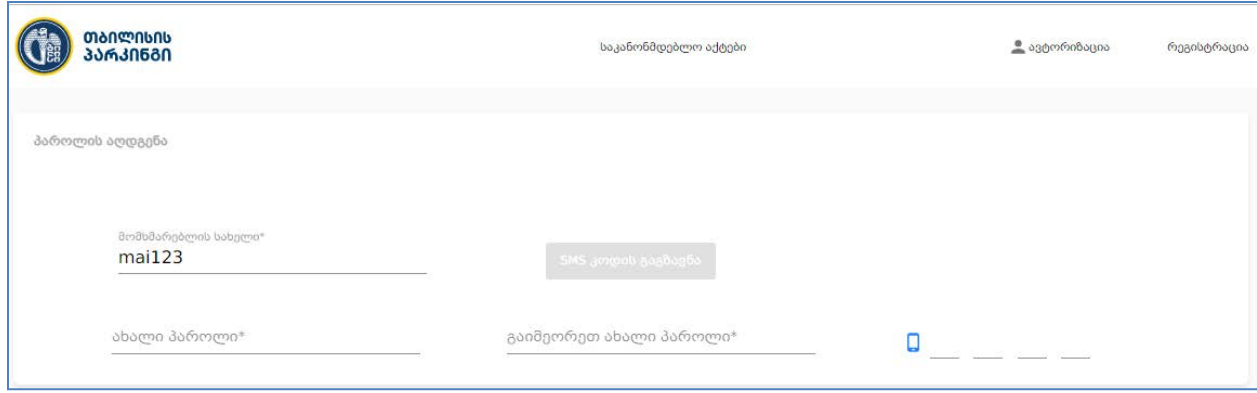

ზონალურ-საათობრივი პარკირების მთავარი მენიუ შედგება შემდეგი ფუნქციონალისაგან:

- ფიქსირებული დრო;
- ავტომობილის დამატება;
- პარკირება;
- ბალანსის შევსება;
- გადახდების ისტორია;
- უფასო პარკირება.

## ფიქსირებული დროის შეძენა

ფიქსირებული დროის შეძენა შესაძლებელია, რეგისტრაცია/ავტორიზაციის გავლის გარეშე, ხოლო მთავარი მენიუს დანარჩენი ფუნქციონალის გამოსაყენებლად საჭიროა, მომხმარებელის რეგისტრაცია და ავტორიზაცია.

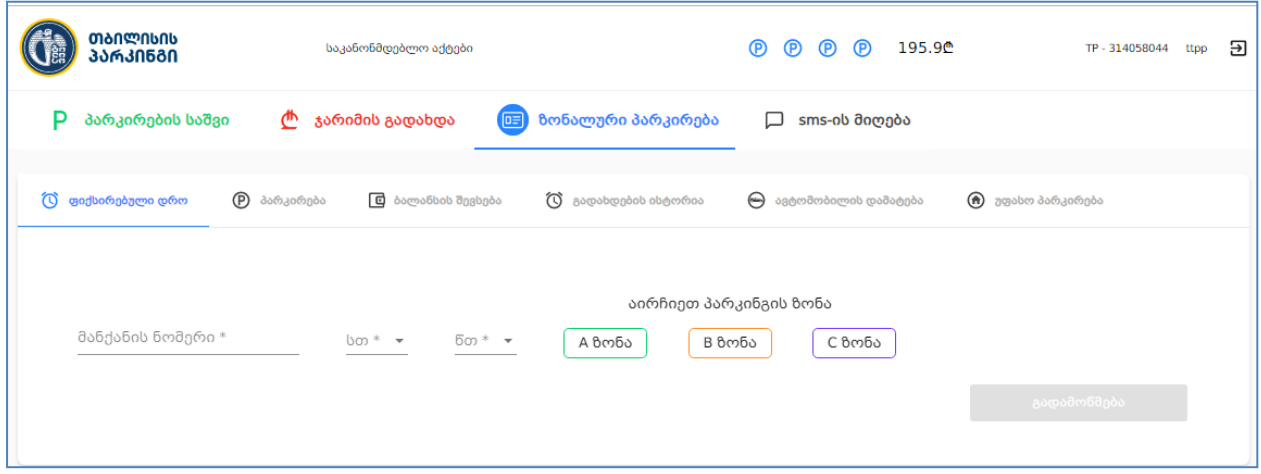

ფიქსირებული დროის შესაძენად:

- შეიყვანეთ ავტომობილის სახელმწიფო ნომერი;
- $\bullet$  აირჩიეთ საათი ან/და წუთი;
- აირჩიეთ პარკირების ზონა;
- შეიტანეთ პარკირების ნომერი, (რომელიც გამონათდება პარკირების ზონის შერჩევის შემდეგ);
- დააკლიკეთ ღილაკზე "გადამოწმება".

ღილაკი "გადამოწმება" - ახდენს პარკირების ნომრის გადამოწმებას, ნომრის არ არსებობის შემთხვევაში გამოდის შეტყობინება "პარკინგი ამ ნომრით არ მოიძებნა", ხოლო პარკირების არსებობის შემთხვევაში გამონათდება:

- პარკირების მისამართი;
- ტარიფების ცხრილი დროის მიხედვით;
- პარკირების ღირებულება;
- $\bullet$  განკების დასახელების ამორჩევის სელექტორი (საქართველო, ლიბერთი და თიბისი ბანკი).
- ბანკების შერჩევის შემდეგ, უნდა დააჭიროთ ღილაკს "დროის შეძენა", და მომხმარებელი გადამისამართდება შესაბამისი ბანკის გადახდის გვერდზე.

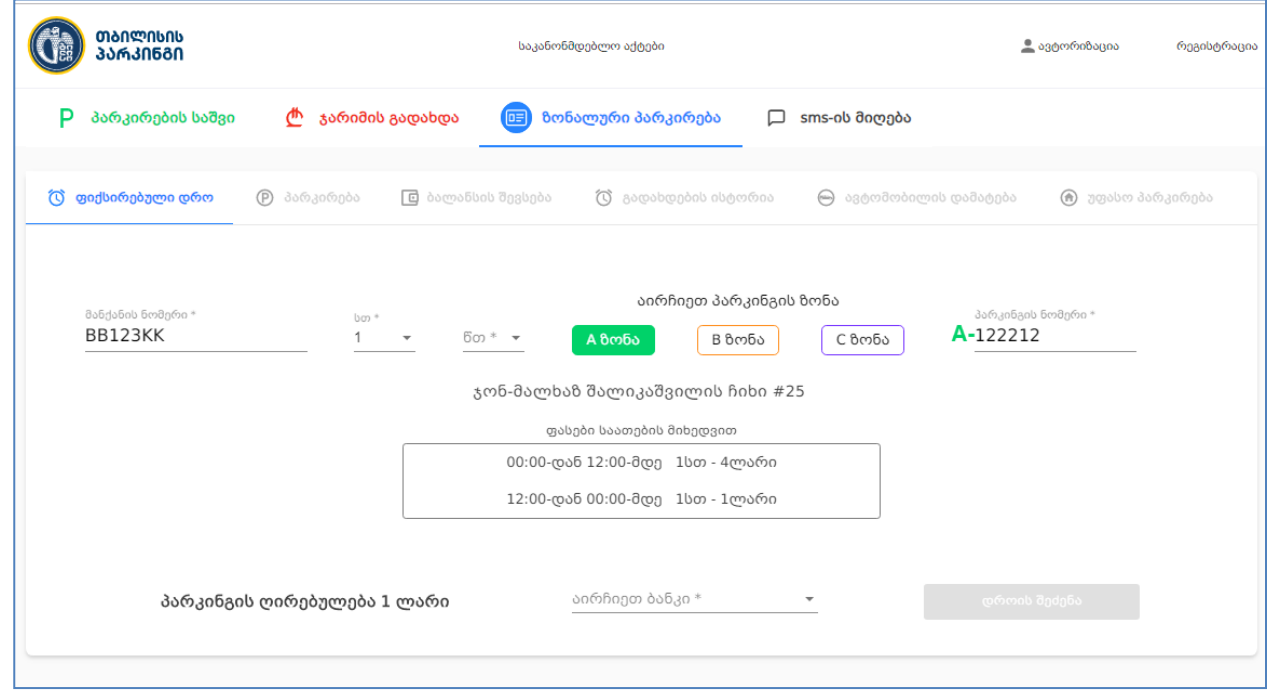

### ბალანსის შევსება

ბალანსის შესავსებად მომხმარებელი ირჩევს სასურველი ბანკის გადახდის სისტემას, უთითებს თანხის რაოდენობას და აჭერს ღილაკს "გადახდა". ამის შემდეგ მომხმარებელი გადამისამართდება შერჩეული ბანკის გადახდის სისტემაში და ახდენს ბალანსის შევსებას.

წარმატებული ტრანზაქციის შემთხვევაში გამოჩნდება შეტყობინება "ბალანსი შევსებულია".

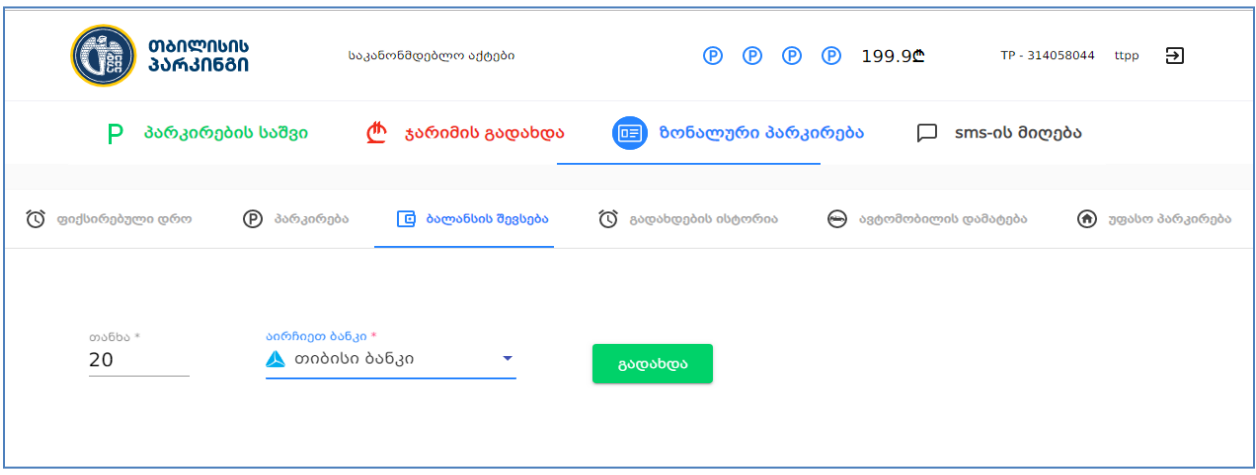

იმისათვის, რომ მოქალაქემ ისარგებლოს პარკირების ფუნქციონალით პირველ რიგში საჭიროა ავტომობილის დამატება.

#### ავტომობილის დამატება

მომხმარებელმა ავტომობილის დასამატებლად აპლიკაციის შესაბამის ველში უნდა შეიტანოს;

- $\checkmark$  ავტომობილის სახელმწიფო ნომერი;
- $\checkmark$  ველი "სახელის დარქმევა", სადაც სურვილის შემთხვევაში შესაძლებელია ავტომანქანის მოდელის ან რაიმე ტექსტის შეტანა. ეს არის არასავალდებულო ველი.

აპლიკაციაში შესაძლებელია, რამდენიმე მანქანის წინასწარ დამატება, ასევე საჭიროების შემთხვევაში მისი კორექტირება და წაშლა.

იმისდა მიხედვით, თუ რომელი მანქანით სარგებლობს მოქალაქე კონკრეტულ დღეს საჭიროა ამოირჩიოს შესაბამისი მანქანის ნომერი.

მაგ. KFK511; SGN001; SS950OO.

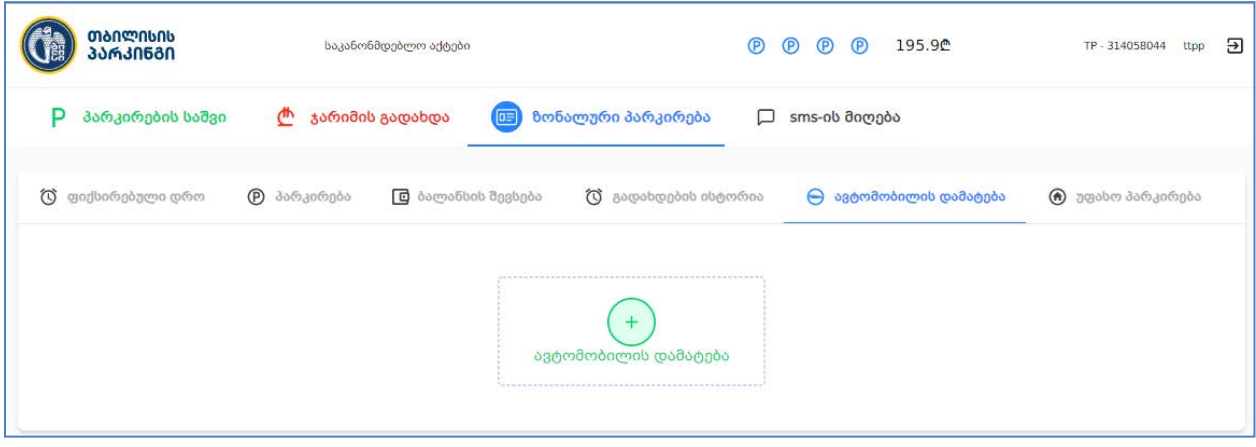

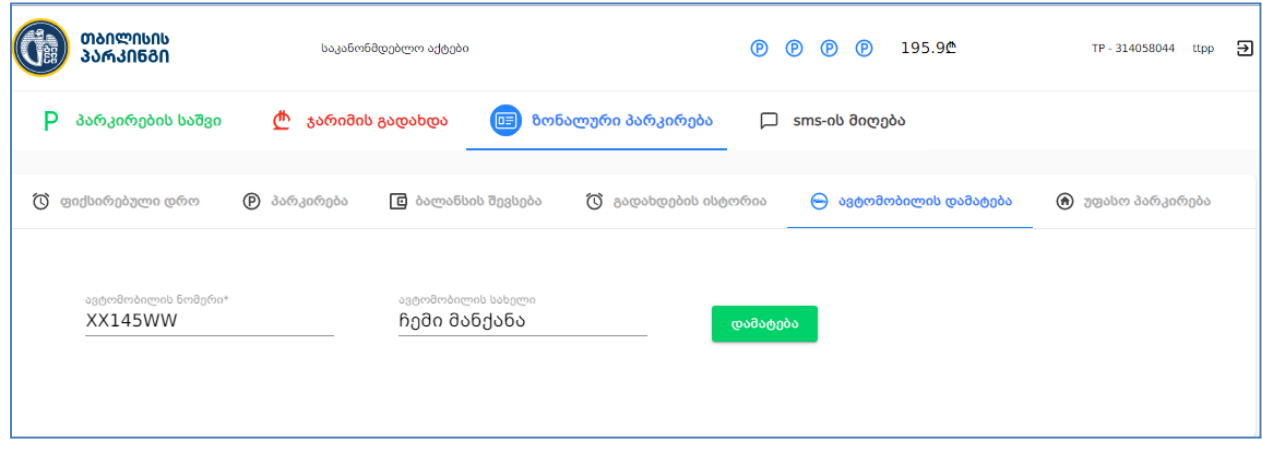

## პარკირების დაწყება

მომხმარებელს შეუძლია ისარგებლოს დღე-ღამის განმავლობაში 4 სხვადასხვა ადგილზე უფასო 15 წუთიანი პარკინგით სატრანსპორტო საშუალების პარკირებისას.

- $\checkmark$  პარკირების დასაწყებად საჭირია ავტორიზაციის გავლა;
- ზონალურ პარკირებაში პარკირების გვერდზე გადასვლა;
- $\checkmark$  დამატებული მანქანებიდან შეარიეთ ავტომანქანა;
- $\checkmark$  ქვემოთ მოცემული ჩამონათვალიდან მონიშნეთ სასურველი ჩანაწერი;
	- $\mathbf{\hat{P}}$  უფასო 15 წუთი;
	- $\clubsuit$  უფასო 15 წუთი+ფასიანი დრო;
	- მხოლოდ ფასიანი დრო.
- $\checkmark$  აირჩიეთ პარკირების ზონა A,B ან C და შეიტანეთ პარკირების ნომერი;
- $\checkmark$  დაჭირეთ ღილაკზე "გადამოწმება" შედეგად მიიღებთ ინფორმაციას პარკინგის ფასების შესახებ დროის მიხედვით.
- $\checkmark$  დააჭირეთ ღილაკზე "პარკირების დაწყება"

- ღილაკი "პარკირების დაწყების" გააქტიურების შემდეგ ჩაირთვება ტაიმერი და გაჩნდება ღილაკი "პარკირების დასრულება"

- თუ "პარკირების დაწყების" ღილაკი გააქტიურებულია ავტომანქანის წაშლა ან/და კორექტირება ვერ მოხერხდება.

- თუ "პარკირების დაწყების" ღილაკი გააქტიურებულია ვებ აპლიკაციიდან და ავტომანქანაზე დაწყებულია დროის ათვლა, მაშინ იგი გააქტიურებული იქნება ასევე მობაილ აპლიკაციაში და პირიქით.

- უფასო 15 წუთის გამოყენების შემთხვევაში, დროის ამოიწურვამე 2-3 წუთით ადრე, მძღოლი მობილურ ტელეფონზე მიიღებს შეტყობინებას "უფასო 15 წუთიანი დროის გამოყენების ვადა იწურება".

- პარალელურად თანხის ჩამოჭრისას გადამოწმდება არსებული ბალანსის რაოდენობა, თუ დარჩენილია შერჩეულ ზონის ღირებულებაზე ნაკლები თანხა გაიგზავნება შეტყობინება "თქვენი ბალანსი იწურება"

- თუ ტელეფონი წყვეტს კავშირს და "პარკირების დაწყება" გააქტიურებულია მომხმარებლის ანგარიშიდან თანხა მაინც ჩამოიჭრება, მანამ სანამ არ მოხდება პარკირების დასრულება.

- თუ მომხმარებელი თიშავს საიტს პარკირების დასრულების გარეშე თანხა მაინც ჩამოიჭრება.

- თუ "პარკირების დასრულება"-ს არ გამოიყენებთ თანხა ჩამოიჭრება მანამ, სანამ პარკირება იქნება დასტარტული ან/და ბალანსი არ ამოიწურება.

- იმისათვის, რომ მომხმარებელმა გაარკვიოს რამდენჯერ ისარგებლა უფასო 15 წუთით 24 საათის განმავლობაში, ეკრანის მარჯვენა ზედა კუთხეში მოთავსებულია 15 წუთიანი უფასო პარკირებების ოდენობის მანიშნებელი ნიშანი.

- ასევე ეკრანის მარჯვენა ზედა კუთხეში მოთავსებულია არსებული ბალანსის რაოდენობა და საფულის კოდი.

- ყოველი უფასო 15 წუთის გამოყენების შემდეგ, დარჩება შესაბამისი რაოდენობის ნიშანი.

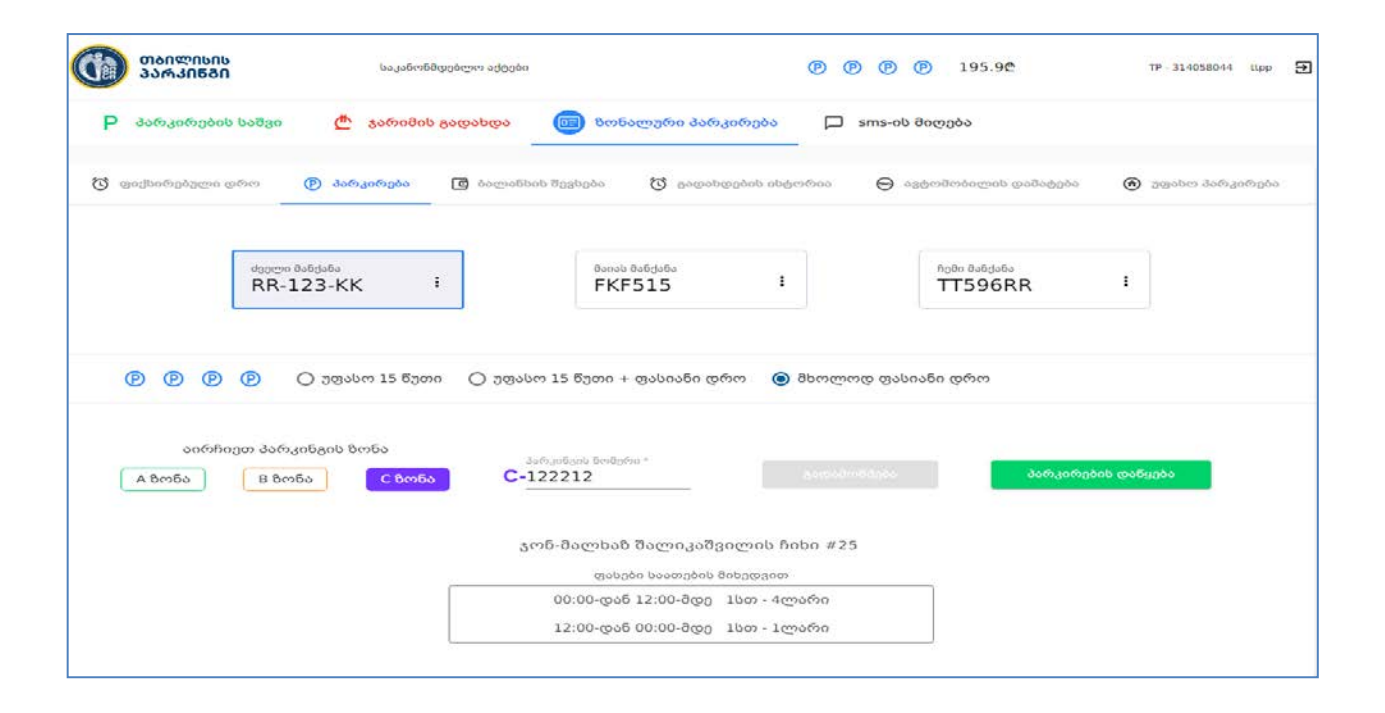

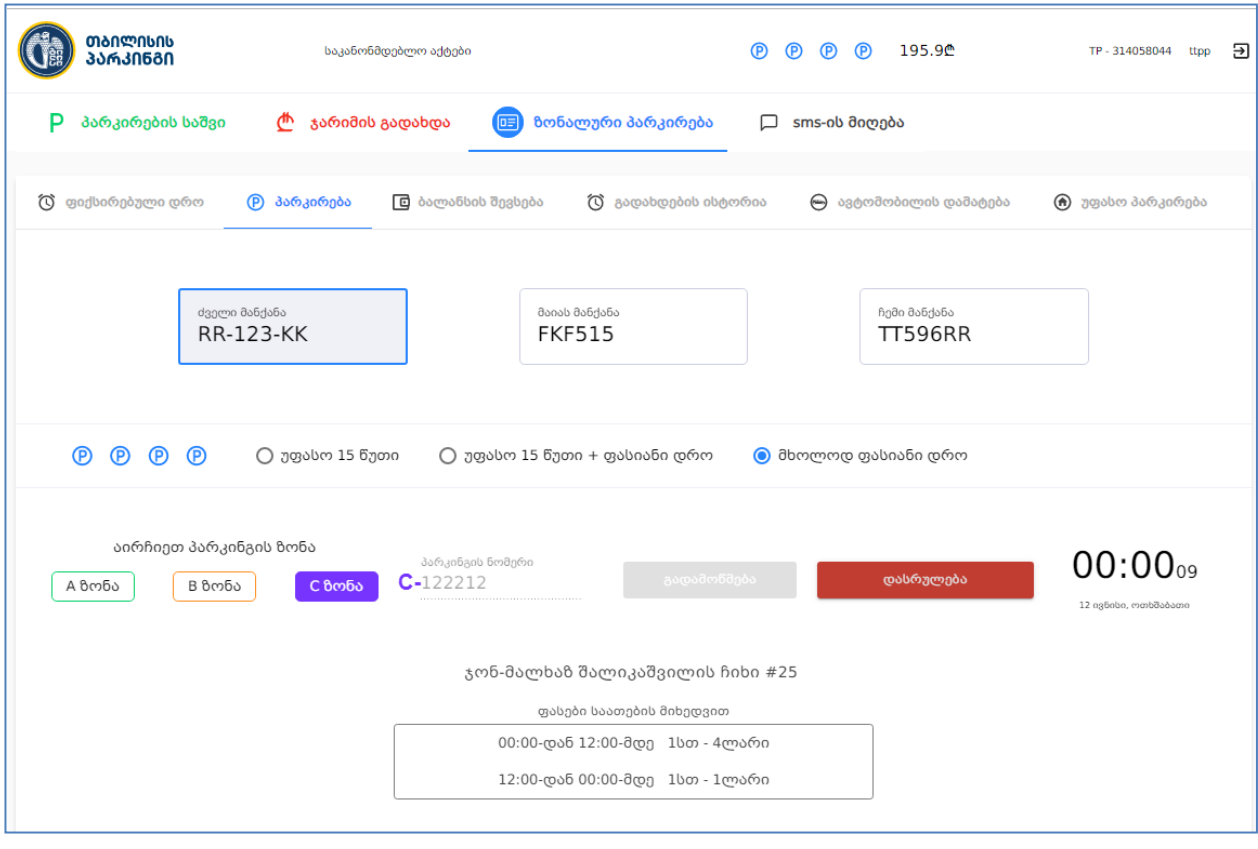

### პარკირების დასრულება

პარკირების პროცესის შეწყვეტა ხდება ღილაკი "პარკირების დასრულებით". მოხდება თანხის გადაანგარიშება პარკირების ლოტისა და დროის მიხედვით და გამონათდება გადასახდელი თანხა.

ღილაკი "პარკირების დასრულების" - გააქტიურების შემდეგ დაფორმირდება გადახდის ინფორმაცია, რომელიც აისახება გადახდების ისტორიაში.

გადახდის ინფორმაციაზე ასახულია:

- $\checkmark$  ავტომობილის სარეგისტრაციო ნომერი;
- $\checkmark$  გადახდის თარიღი;
- $\checkmark$  პარკირების დაწყების დრო;
- $\checkmark$  პარკირების დასრულების დრო;
- $\checkmark$  პარკირების ლოტის ნომერი;
- $\checkmark$  პარკინგზე დგომის ხანგრძლივობა;
- $\checkmark$  გადახდილი თანხა.

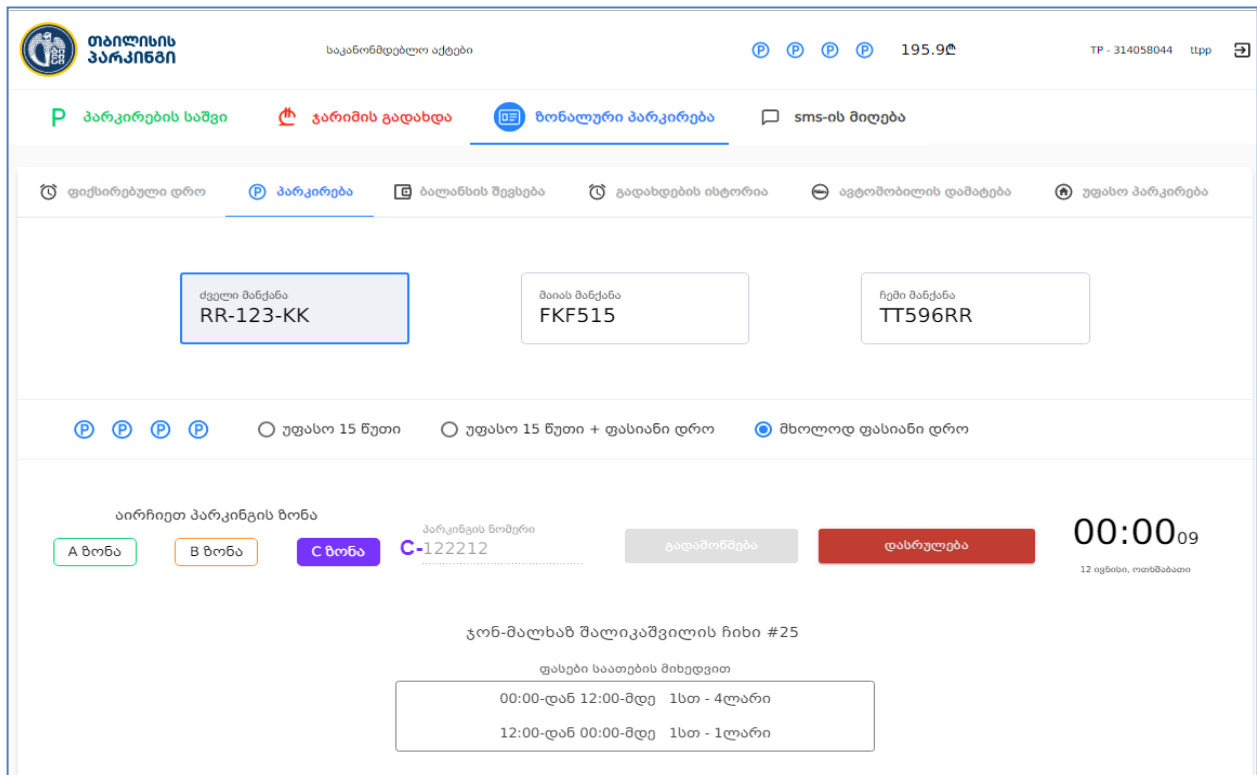

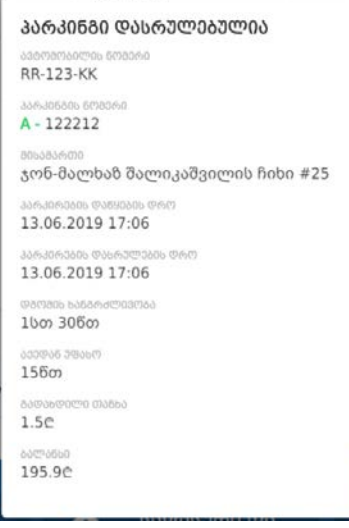

## გადახდების ისტორია

გადახდების ისტორიის გვერდი მოიცავს შემდეგ ინფორმაციას:

- $\checkmark$  ავტომობილის სარეგისტრაციო ნომერი;
- $\checkmark$  თარიღი;
- $\checkmark$  პარკირების დაწყების დრო;
- $\checkmark$  პარკირების დასრულების დრო;
- $\checkmark$  პარკირების ლოტის ნომერი;
- პარკინგზე დგომის ხანგრძლივობა;
- $\checkmark$  გადახდილი თანხა.

იმისათვის, რომ მომხმარენბელმა მოიძიოს კონკრეტულ ავტომანქანაზე გადახდის ინფორმაცია, შესაძლებელია საძიებო ველში მიუთითოს ავტომობილის სარეგისტრაციო ნომერი.

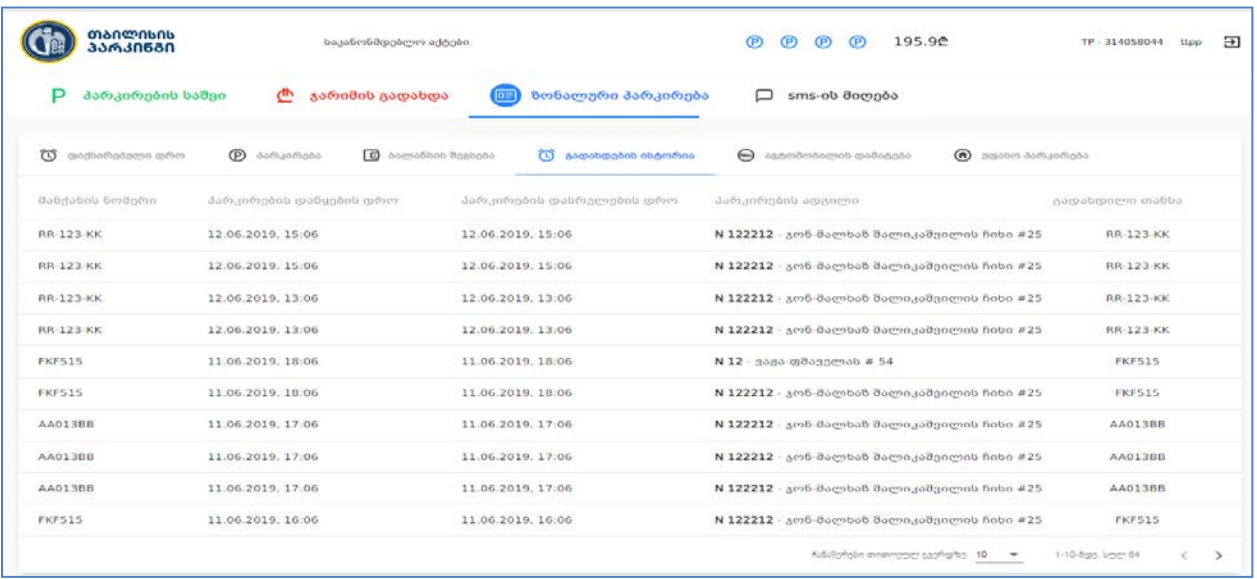

# უფასო პარკინგი საცხოვრებელი სახლის მიმდებარედ

მომხმარებელი (ფიზიკური პირი), რომელიც ქ.თბილისის მუნიციპალიტეტის ტერიტორიაზე საკუთრებაში ფლობს უძრავ ქონებას, უფლება აქვს ამ უძრავი ქონების საკადასტრო ერთეულის 100 მეტრის რადიუსში არსებულ ზონალური პარკირების ადგილზე ისარგებლოს უფასო პარკირებით, მის მიერვე წინასწარ განსაზღვრულ ორ სატრანსპორტო საშუალებაზე.

უძრავი ქონების მესაკუთრეს ID ბარათით ვერიფიკაციის შემდეგ გამოუჩნდება მის საკუთრებაში არსებული უძრავი ქონების საკადასტრო ერთეულები.

მოქალაქე უფლებამოსილია, სატრანსპორტო საშუალება ჩაანაცვლოს სხვა სატრანსპორტო საშუალებოთ, სატრანსპორტო საშუალების განსაზღვრიდან ერთი თვის შემდეგ.

ბიზნეს პროცესი

- $\checkmark$  უძრავი ქონების მესაკუთრე რეგისტრირდება ვებ აპლიკაცის საშუალებით;
- $\checkmark$  აუცილებელია ID ბარათი და წამკითხველი მოწყობილობა;
- $\checkmark$  ვერიფიკაციის შემდეგ უძრავი ქონების მესაკუთრეს გამოუჩნდება მის საკუთრებაში რეგისტრირებული უძრავი ქონების საკადასტრო ერთეულები;
- $\checkmark$  თითოეულ მისამართზე შესაძლებელი იქნება მაქსიმუმ 2 მანქანის დამატება;
- $\checkmark$  კონკრეტული მისამართის შერჩევის შემდეგ ეკრანზე გამონათდება რუკა და მასზე დატანილი იქნება 100 მეტრის რადიუსში არსებული საპარკინგე ადგილები ნომრების მითითებით;
- $\checkmark$  მოქალაქე ამ ნომრების საშუალებით განსაზღვრავს, თუ სად აქვს უფლება დააპარგინგოს მანქანა უფასოდ.

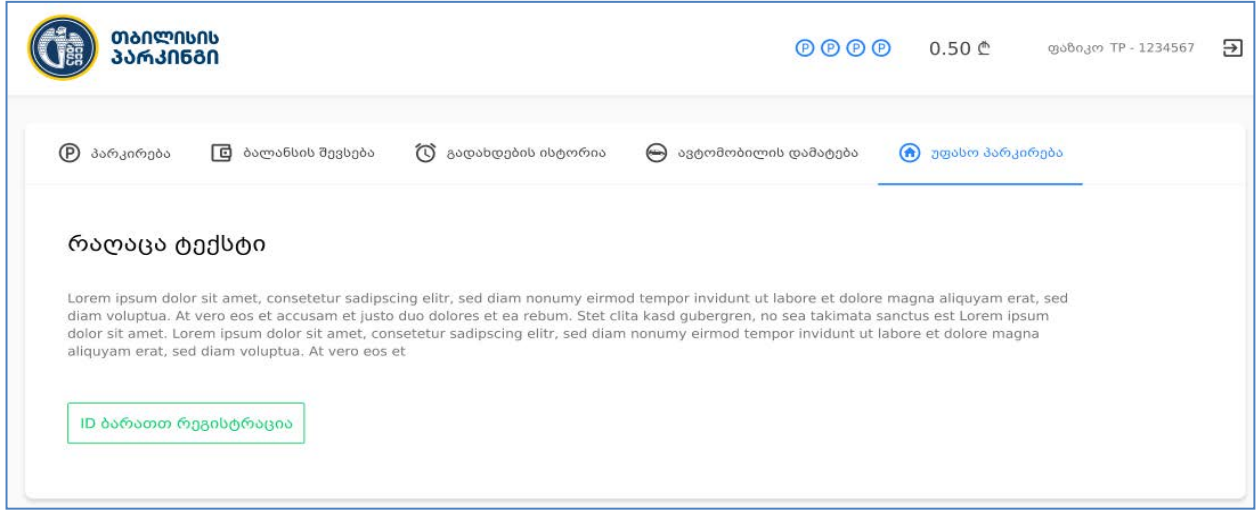

უფასო პარკირების გრიდი მოიცავს შემდეგ ინფორმაციას:

- $\checkmark$  საკადასტრო კოდი;
- $\checkmark$  მისამართი;
- $\checkmark$  ავტომანქანის ნომერი;
- პარკირების ადგილი
- რუკის ინფორმაცია.

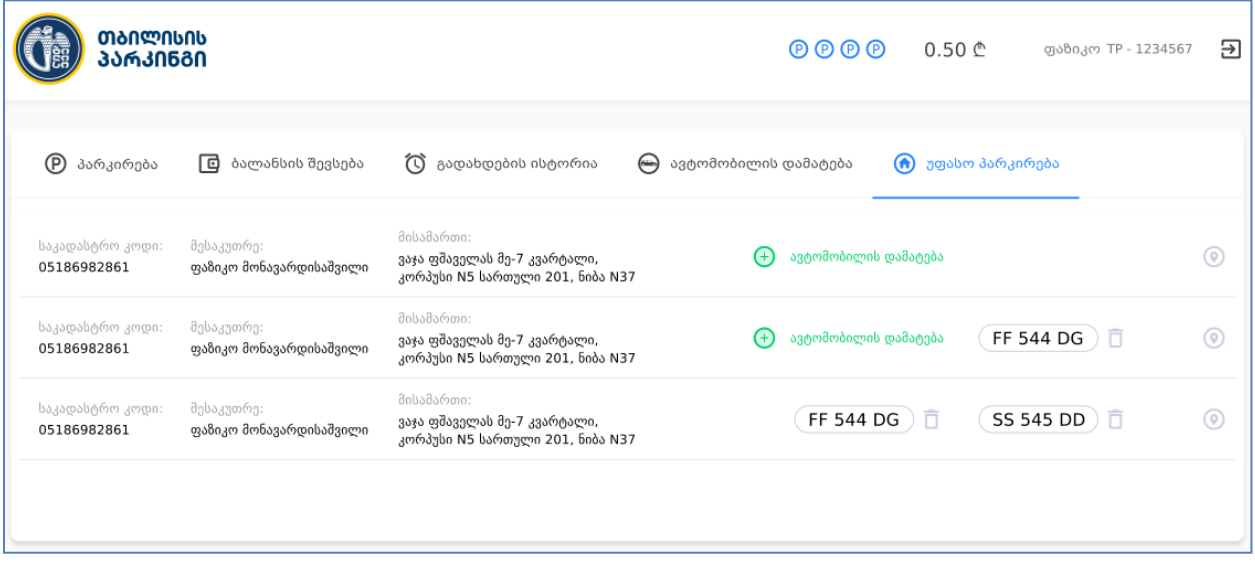